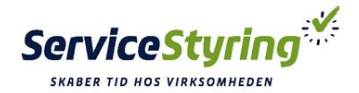

## KOM GODT I GANG MED AT BRUGE SERVICESTYRING (SVS3)

Nedenstående er 4 enkelte ting som gør, at du hurtigt og nemt kan begynde at bruge ServiceStyring.

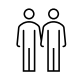

### 1. START MED AT OPRETTE DINE KUNDER:

#### *Opret kunde(er)*

Start med at oprette dine eller nogle kunder, så har du noger at arbejde med. Du gør det ved at trykke på kunder øverst på den grønne bjælke og dernæst på + kunder

#### *Følgende skal udfyldes*

Felter markeret med \* skal udfyldes. Hvis det er en erhverskunde merkeres feltet og info udfyldes.

#### *Underligger anden kunde.*

Se dokument omkring kunder og struktur.

#### *Hvilke rettighedder skal denne kunde have?*

Rettigheder udfyldes nederst på siden. Vær opmærksom på om denne kunde skal faktureres. I tilfælde af, at denne kunde under ligger anden kunde, og at det er overligger som der den betalende (faktura bliver sendt til) skal denne rettighed sættes på overliggeren.

#### *Brug andre detaljer til fakturering*

Udfyldes [Brug andre detaljer til fakturering] så er det disse oplysninger der er gældende, ift. fakturering.

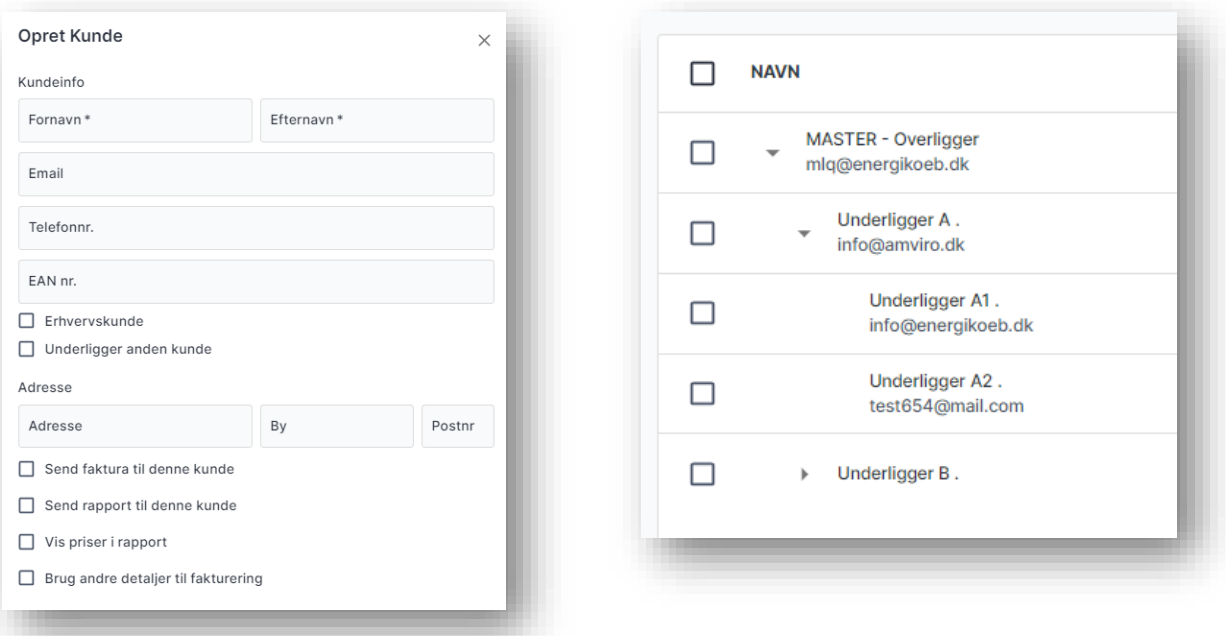

ServiceStyring | Sorøvej 78 | 4200 Slagels | [Tlf.: 71 99 18 58](tel:71999044) | [info@ServiceStyring.dk](mailto:info@servicestyring.dk) | CVR.:37820180

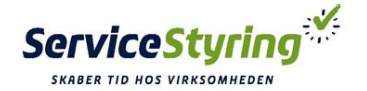

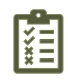

## 2. OPRET RAPPORTTYPER:

#### *Hvad er en rapporttype ?*

En rapportype bestemmer overskriften på rapporten, samt nedenstående 3 punkter:

- 1. Skal rapporten fungere som tjekskema, sættes der flueben i feltet "KIUR", som er forkortelsen for:
	- K= Kontrolleret
	- I= Indreguleret
	- U= Udskiftet
	- R= Rengjort

Disse betegnelser kan ændres, så det tilpasses din virksomhed.

- 2. Skal der ikke vises priser i rapporten til slutkunden, fjernes fluenben i "Vis Priser"
- 3. Skal rapporten kun være en servicerapport, og ikke kunne udfaktureres fjernes flueben i "Faktura sendes til kunde"

#### *Opret en rapporttype*

Du gør det ved at trykke på de tre prikker ved siden af Medarbejdere, og dernæst på + Ny Rapporttype knappen oppe i højre hjørne.

#### *Sæt rettigheder på rapporttypen*

Efter du har skrevet navnet på hvad rapporten skal hedde, skal rettigheder for rapporten sættes.

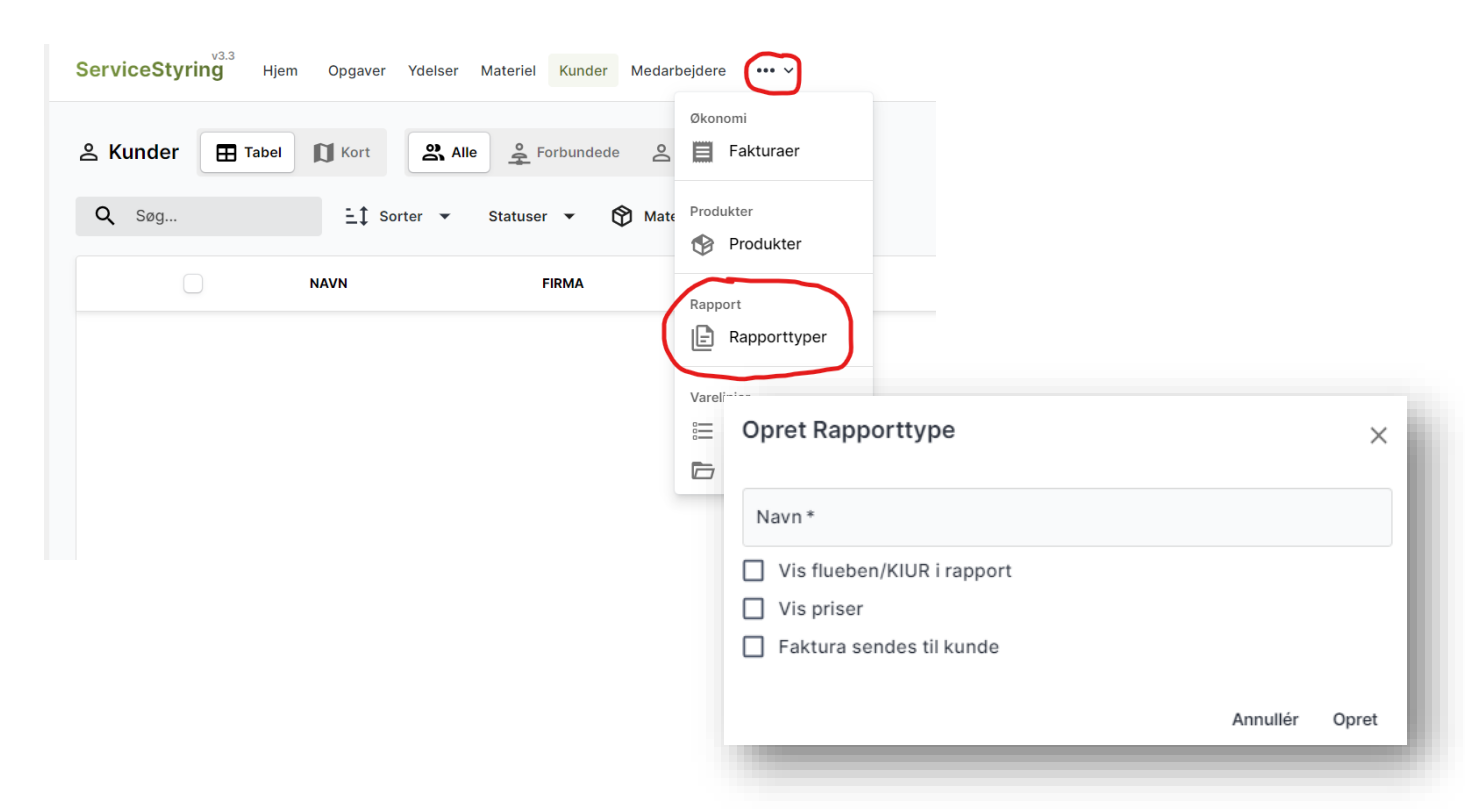

ServiceStyring | Sorøvej 78 | 4200 Slagels | [Tlf.: 71 99 18 58](tel:71999044) | [info@ServiceStyring.dk](mailto:info@servicestyring.dk) | CVR.:37820180

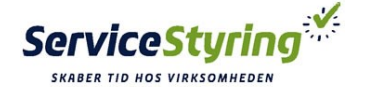

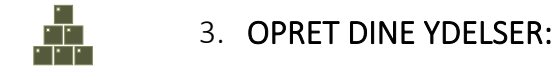

#### *Hvad bruges en ydelse til ?*

En ydelse er en smart måde at gruppere de ydelse / opgaver som man udføre. Det er muligt at sætte forskellige rettigheder på ydelsen, så den passer lige lige til de opgaver som du og din virksomhed udfører i hverdagen. ServiceStyring holder så styr på, hvor mange og hvilke opgaver som er udført, planlagt osv med den specifikke ydelse - Det giver overblik

#### *Opret en Ydelse*

Den enkelte ydelse oprettes ved at trykke på ydelse, og dernæst på Ny Ydelse knappn i højre hjørne.

Herefter gør du følgende:

- 1. Felter med \* skal udfyldes.
- 2. Du skriver først navnet på din ydelse F.eks. Service, Reparation osv.
- 3. Efterfølgende skal du nu kombinere ydelsen, med en af de rapporttyper du har oprettet.
- 4. Når du er færdig med at udfylde ydelsen, trykker du opret nede i højre hjørne.
- 5. Er der en fast pris på ydelsen, kan den også indsættes. Eks. servicebesøg kr. 999,- osv.

#### *Opret kontrol og tjekpunkter (Varelinjer)*

Hvis der til opgaven er behov for, at der skal udfyldes nogle tjekpunkter, skal de skrives her på ydelsen under [varelinjer] hver linje ræpræsenter en linje på rapporten.

Hvis der i den valgte rapporttype er afkrydset KIUR, vil skemaet der er tilknyttet ydelsen, være et tjekskema.

En varelinje eller tjekpunkt pr linje. - F.eks.: Navn;Vare nr;Pris (kr./ex. moms)

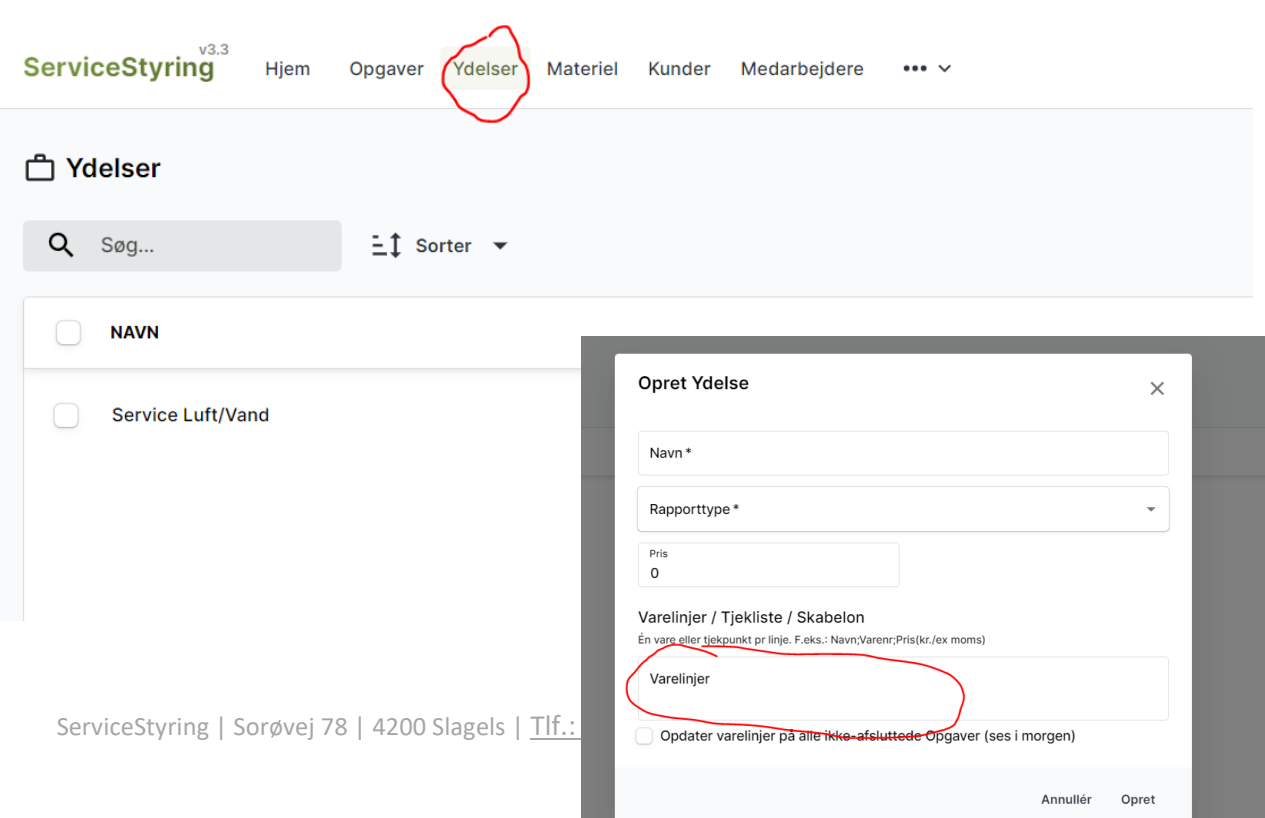

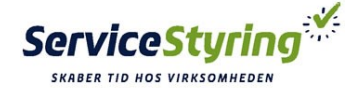

# 4. OPRET OPGAVER:

#### *Hvad bruges opgaver til?*

En opgave er en visualisering af det stykke arbejde som skal udføres på et givent tidspunkt, for en bestemt kunde og af en eller flere medarbejdere. Opgaven bruges til at holde styr på omfanget af udført arbejde, samt det der mangler. Hvor al historik omkring opgaven og kunden samles, gemmes og dokumenteres. Historiken på en opgave kan altid nemt findes frem.

#### *Opret en opgave*

Du gør det ved at trykke på Opgaver øverst på den grønne bjælje og dernæst på + Ny Opgave

#### *Hvad er forskellen på en engangsopgave og en gentagende ?*

Engangsopgave - er en enkeltstående opgave. Opgaven kan have varierende længde som defineres på [ til og fra tid ] for den enkelte opgave.

Gentagende opgave – er en opgave som gentages ud fra et forudbestemt interval.

Anvendes typisk ved serviceopgaver. Intervallet mellem opgaven er helt optil dig. Når du først en gang har sat intervallet på opgaven, så behøves du ikke tænke mere på det. ServiceStyring holder styr intervallet og lægger opgaven på den/de dage som du har bestemt.

#### *Yderligere indstillinger*

Er special indstillinger for den enkelte opgave. Der er mulighed for at ændre rapporttype, fakturerings metode, reference, indsætte flere modtagere af rapporten. Samt at skrive en Grundpris for opgaven. Denne grundpris overskriver en evt. ydelses pris.

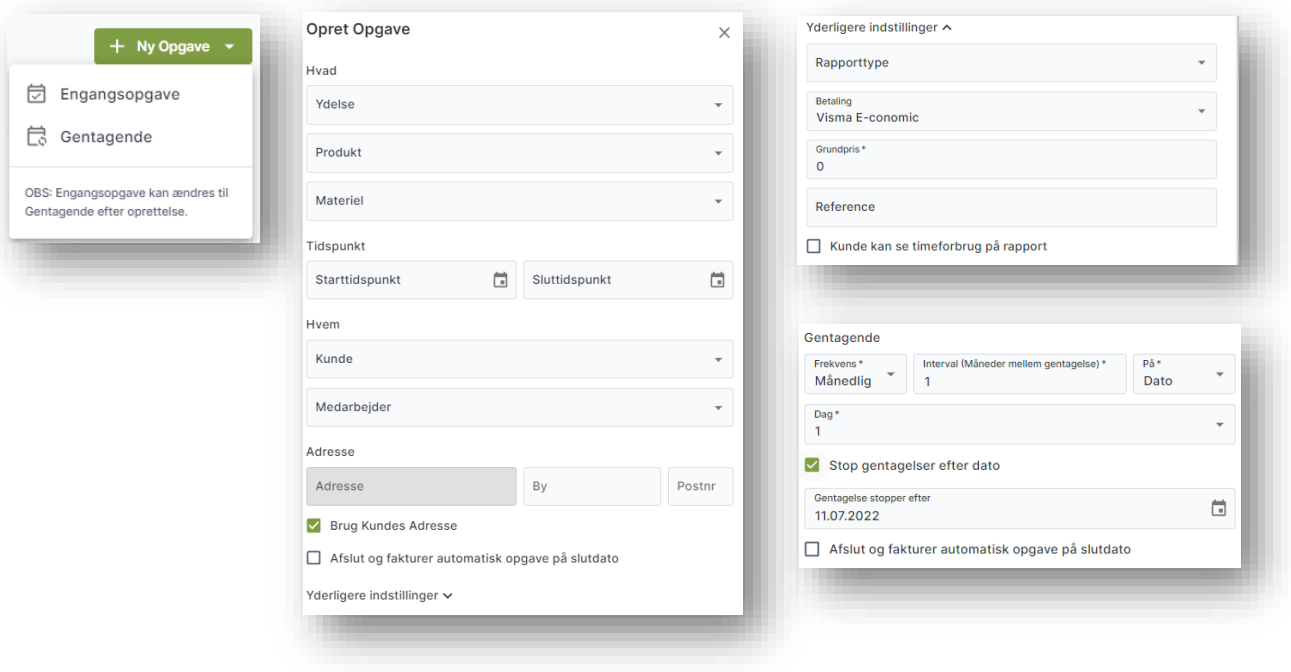